# MagiCAD Create

User Guide

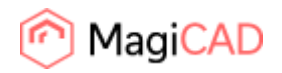

## **MagiCAD Create – User guide**

MagiCAD Create is an easy-to-use tool for advanced modelling of MEP products and components. This user guide describes the main functions of the modelling tool.

With MagiCAD Create, MagiCAD users can create tailored databases, model completely new products and modify existing ones by editing product properties, dimensions and technical data.

All databases and products created with MagiCAD Create are supported by MagiCAD for AutoCAD and MagiCAD for Revit from the version 2014.11 onwards.

MagiCAD Create can be downloaded and installed either from the Tools section of the MagiCAD Download Portal: <https://portal.magicad.com/Download/GetProductCategoryList?categoryId=6>or by using PluginManager in MagiCAD for AutoCAD and MagiCAD for Revit. Once MagiCAD Create is installed, it will automatically checks for new version when it is started.

## **Contents of the guide**

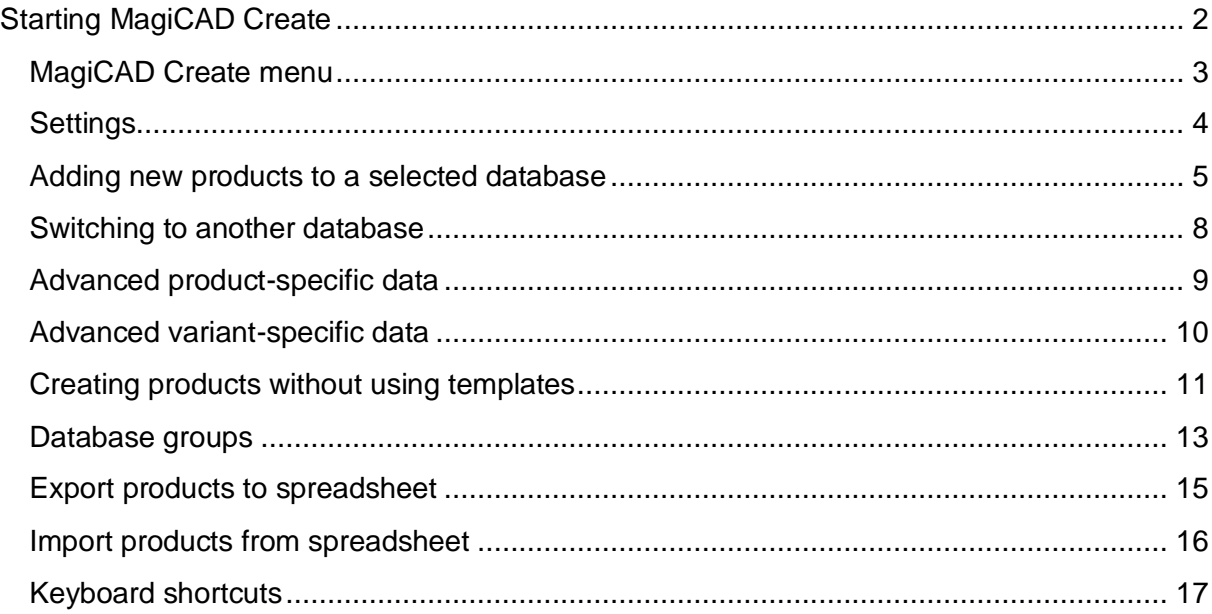

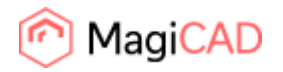

## <span id="page-2-0"></span>**Starting MagiCAD Create**

When starting MagiCAD Create, you can select one of the following two options:

- 1. Create a new database by clicking the **CREATE NEW** button.
- 2. Open an existing, previously-edited database by selecting one of the quick links displayed in the *Open recent database* list, or browse for another database by clicking the **OPEN ANOTHER DATABASE** button.

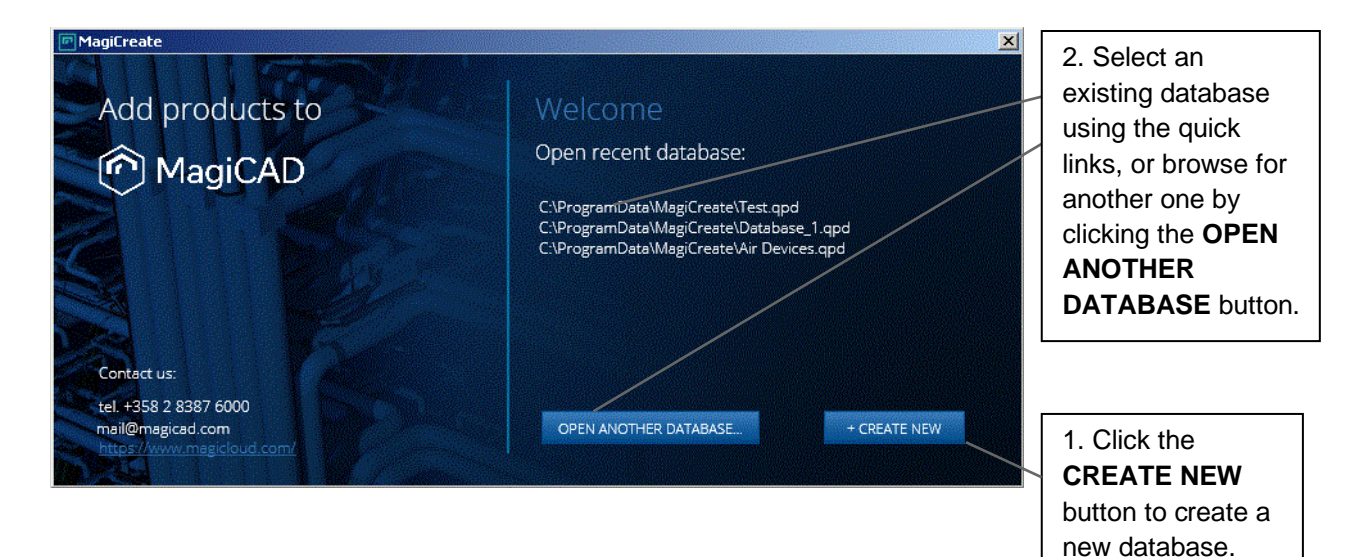

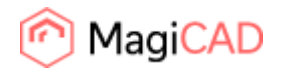

## <span id="page-3-0"></span>**MagiCAD Create menu**

This section describes the items and functionality of the MagiCAD Create main menu.

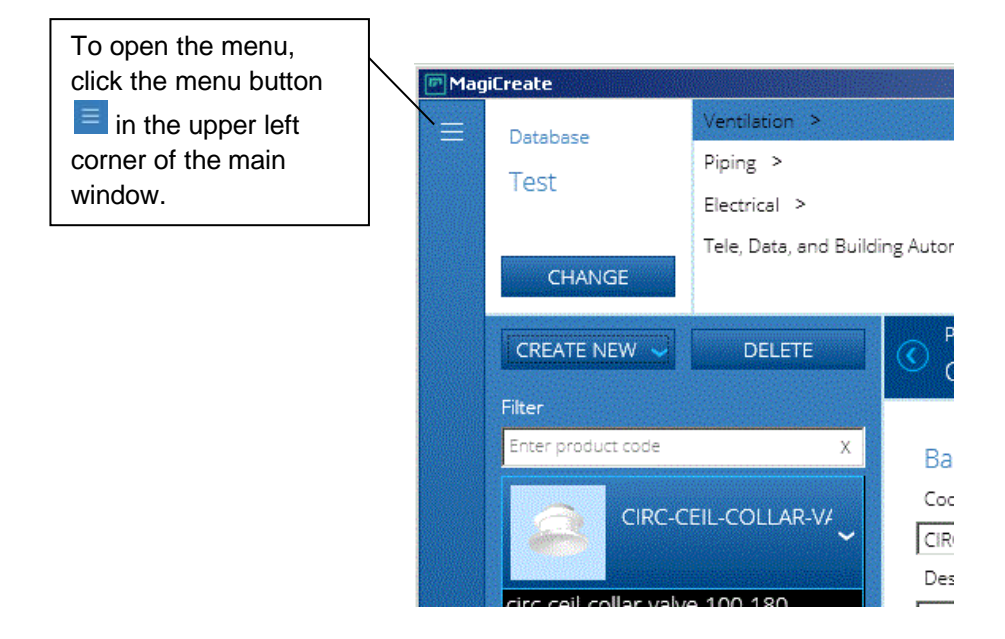

The main menu displays the following options.

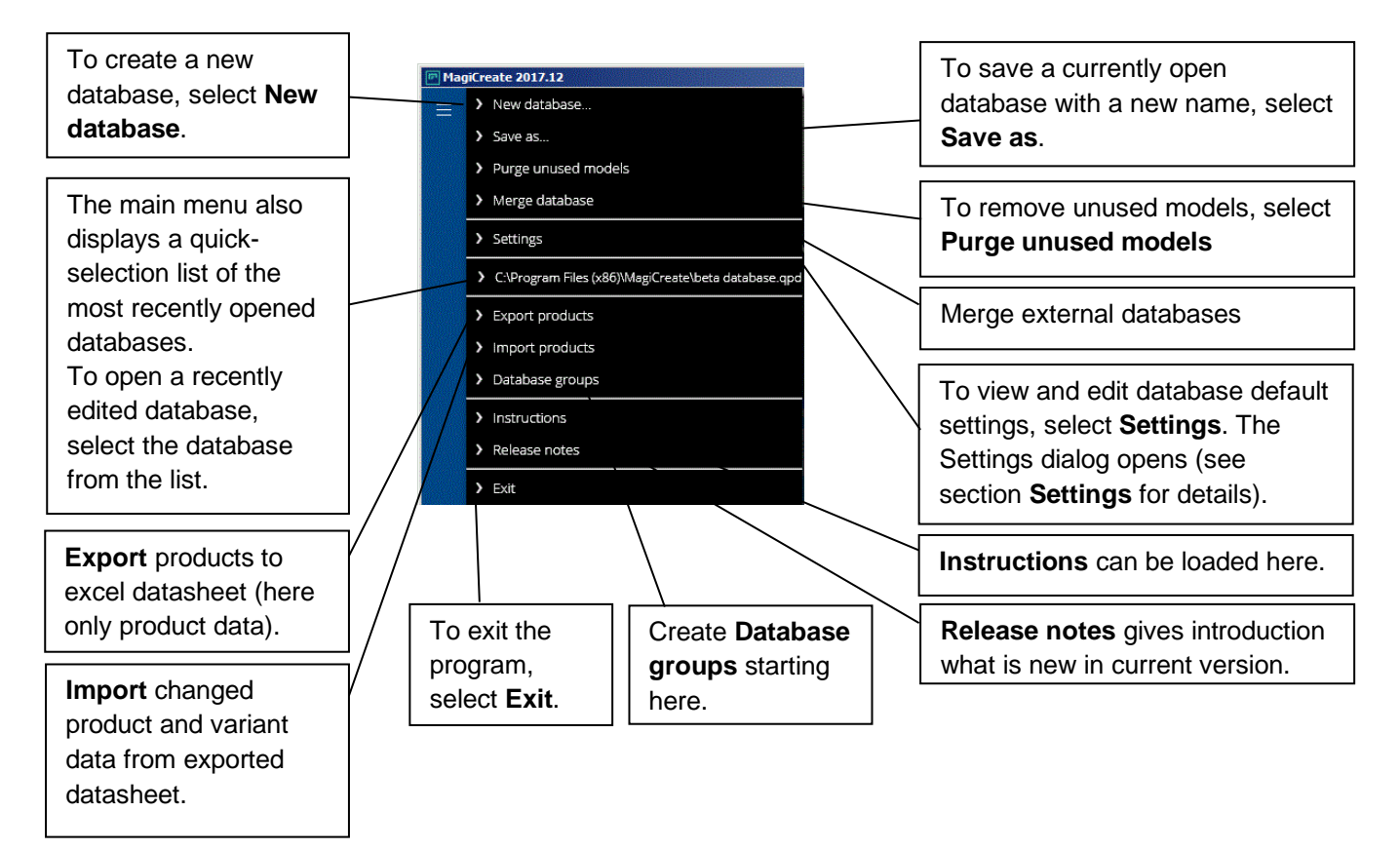

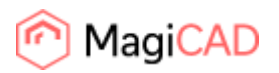

## <span id="page-4-0"></span>**Settings**

In the *Settings* dialog, the user can view and edit general database properties and make changes to database default settings.

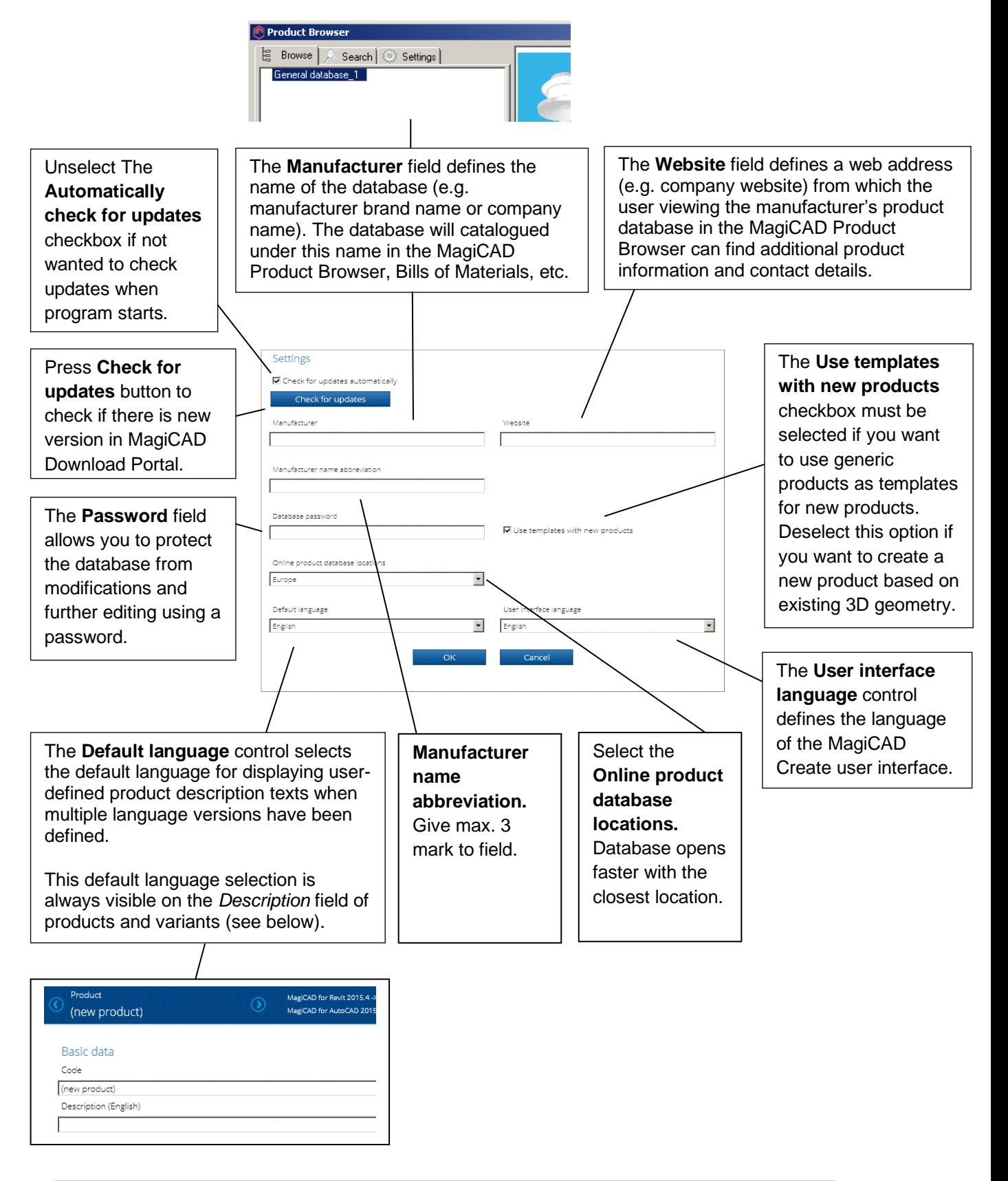

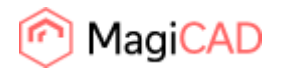

## <span id="page-5-0"></span>**Adding new products to a selected database**

Creating a new product to a selected database requires you to carry out the following three steps:

- 1. First select a product category (e.g. **Ventilation** etc.)
- 2. Then select a product sub-category (e.g **Indoor climate devices** etc.)
- 3. Next select the product type (e.g. **Fan coil units** etc.)
- 4. And finally click the **CREATE NEW** button.

A new product is added to the database.

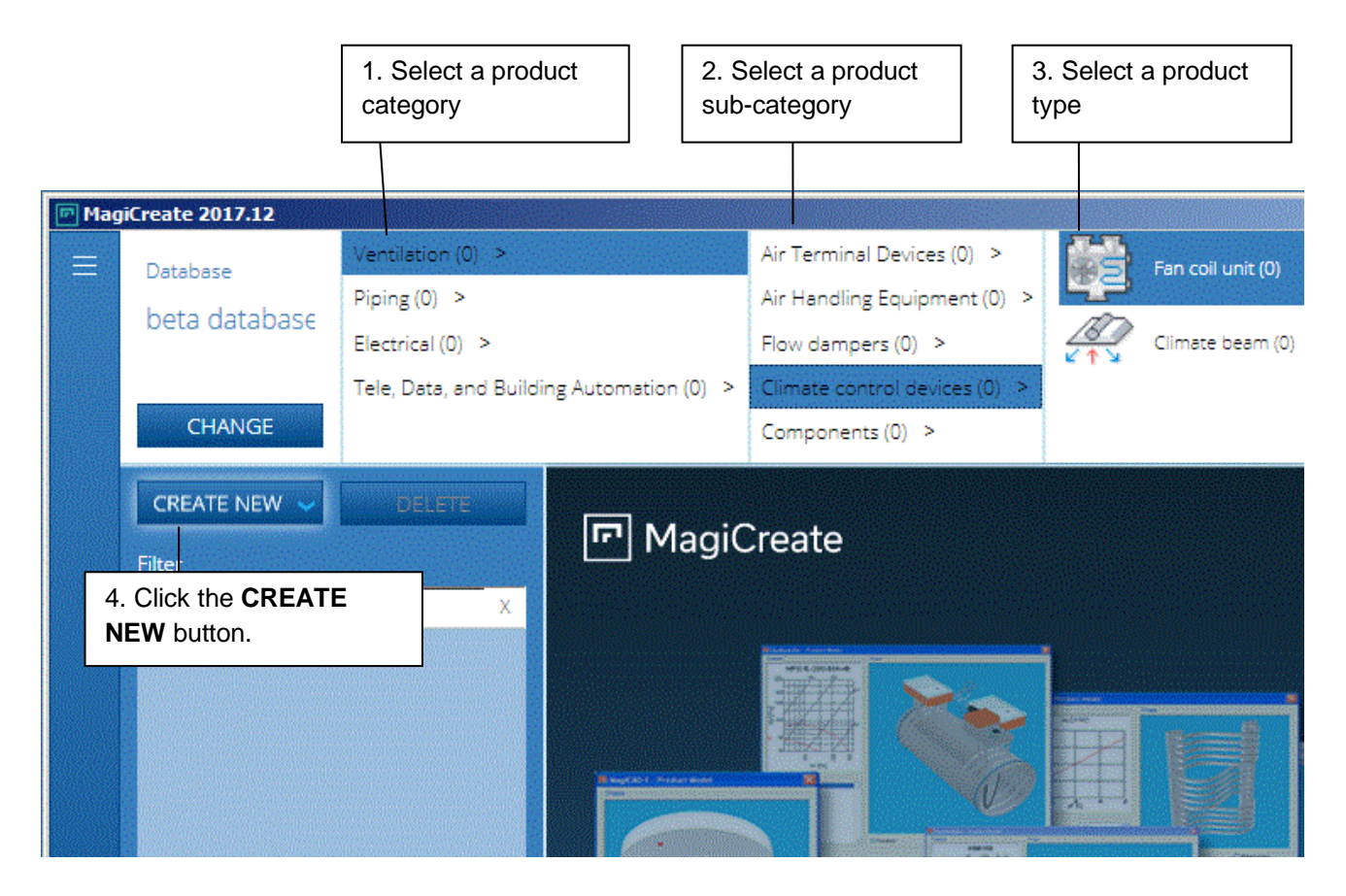

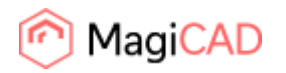

After clicking the **CREATE NEW** button, the Product Browser window will open. In the Product Browser window, you can select an existing generic product as a template for the new product.

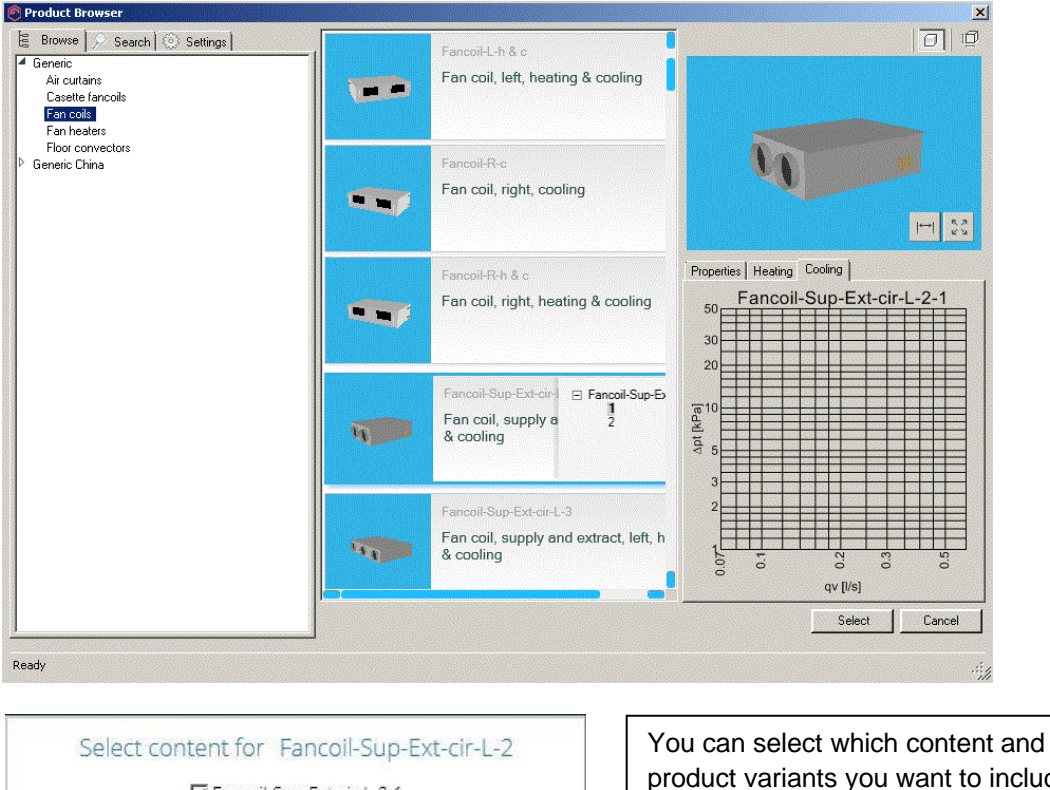

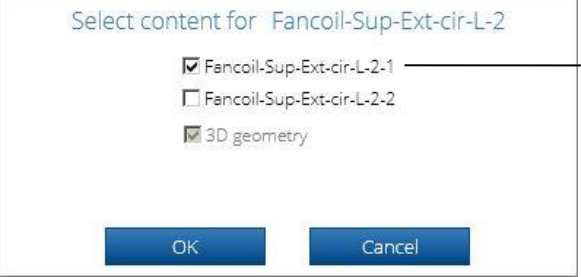

product variants you want to include in the product template. You can also leave out all variants by not selecting any. After selecting the content to be included in the template, click **OK**.

Clicking **OK** adds the product and the selected variants into the database.

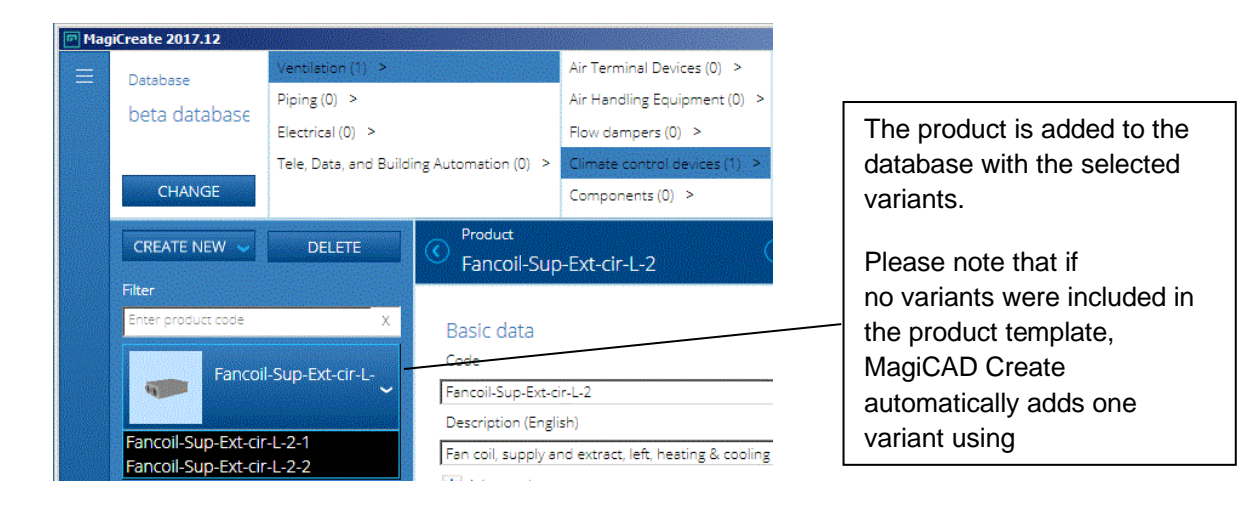

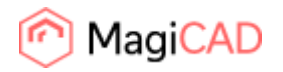

## **Viewing and modifying existing products**

To view and edit a product, select the product or one of its variants. Most of the technical data is variantspecific and can only be accessed by selecting the variant.

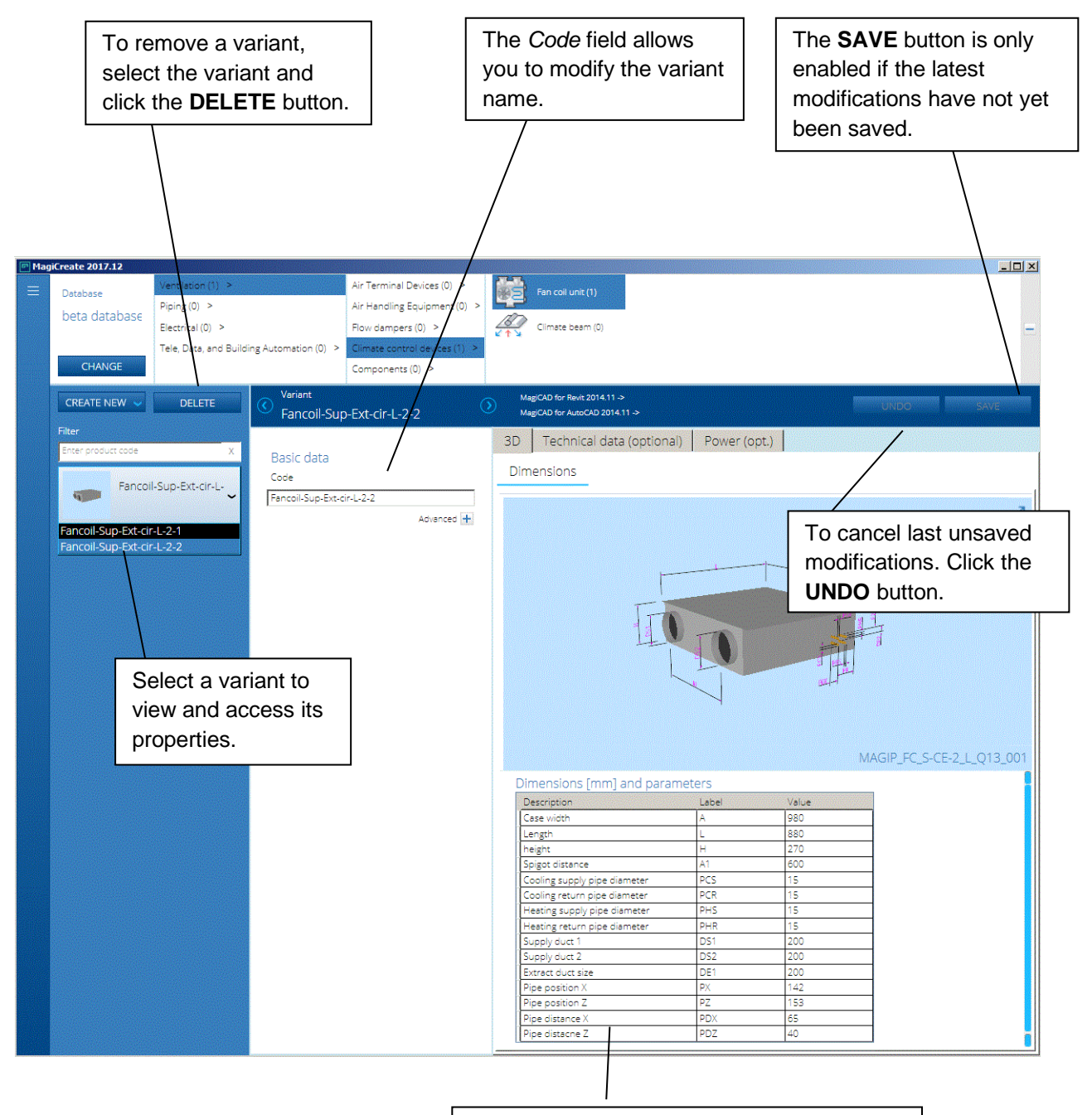

The dimensions of the variant can be modified by editing the values in this table. For optional and more advanced technical data modifications, please see section **[Advanced variant-specific data](#page-10-0)**.

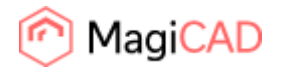

## <span id="page-8-0"></span>**Switching to another database**

You can switch to another database without closing the program.

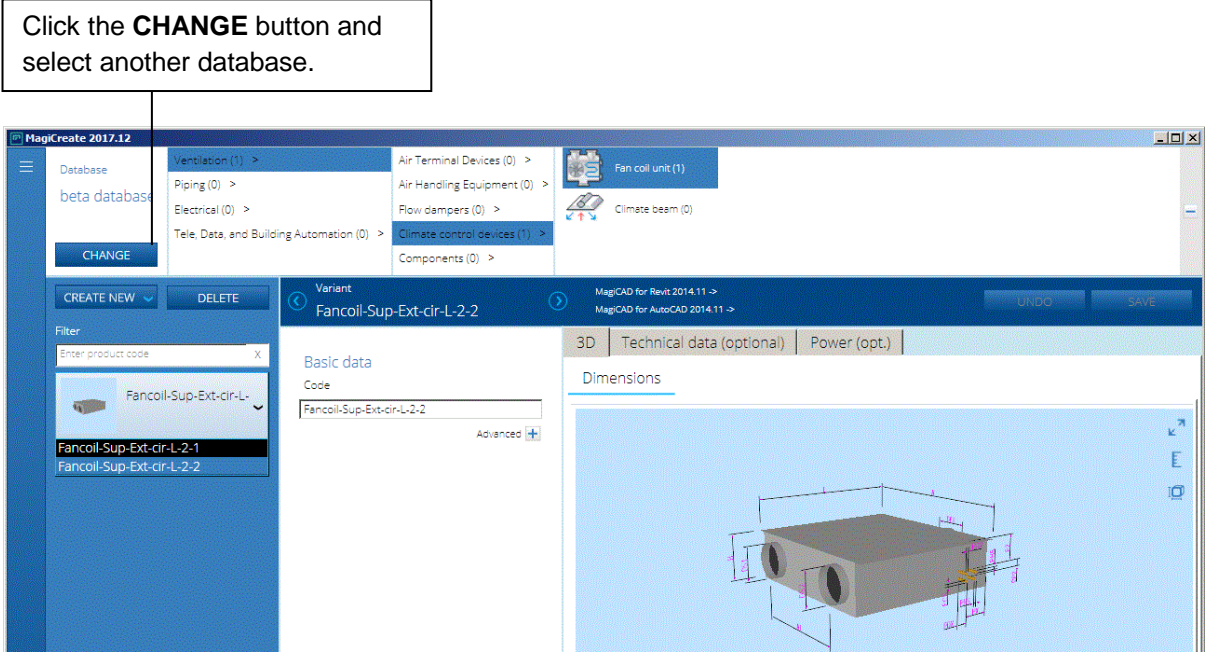

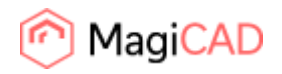

## <span id="page-9-0"></span>**Advanced product-specific data**

On the product level, a product has certain general properties which are shared by all of the product's variants.

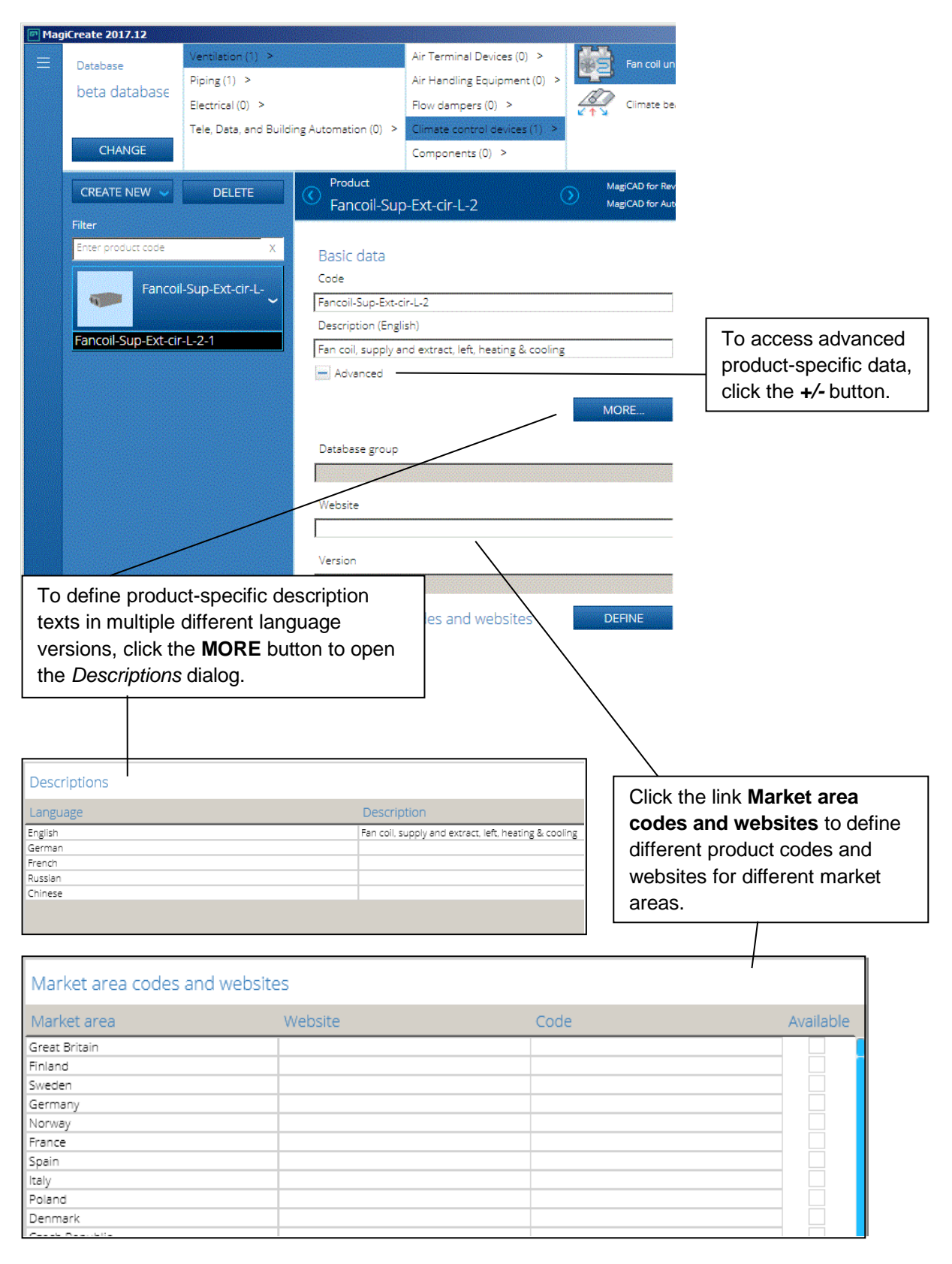

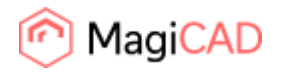

## <span id="page-10-0"></span>**Advanced variant-specific data**

Most of the technical data is variant-specific and can only be defined and modified on the variant level. The optional technical data varies between different product types.

Below you can see an example of the technical data contained by a fan coil variant.

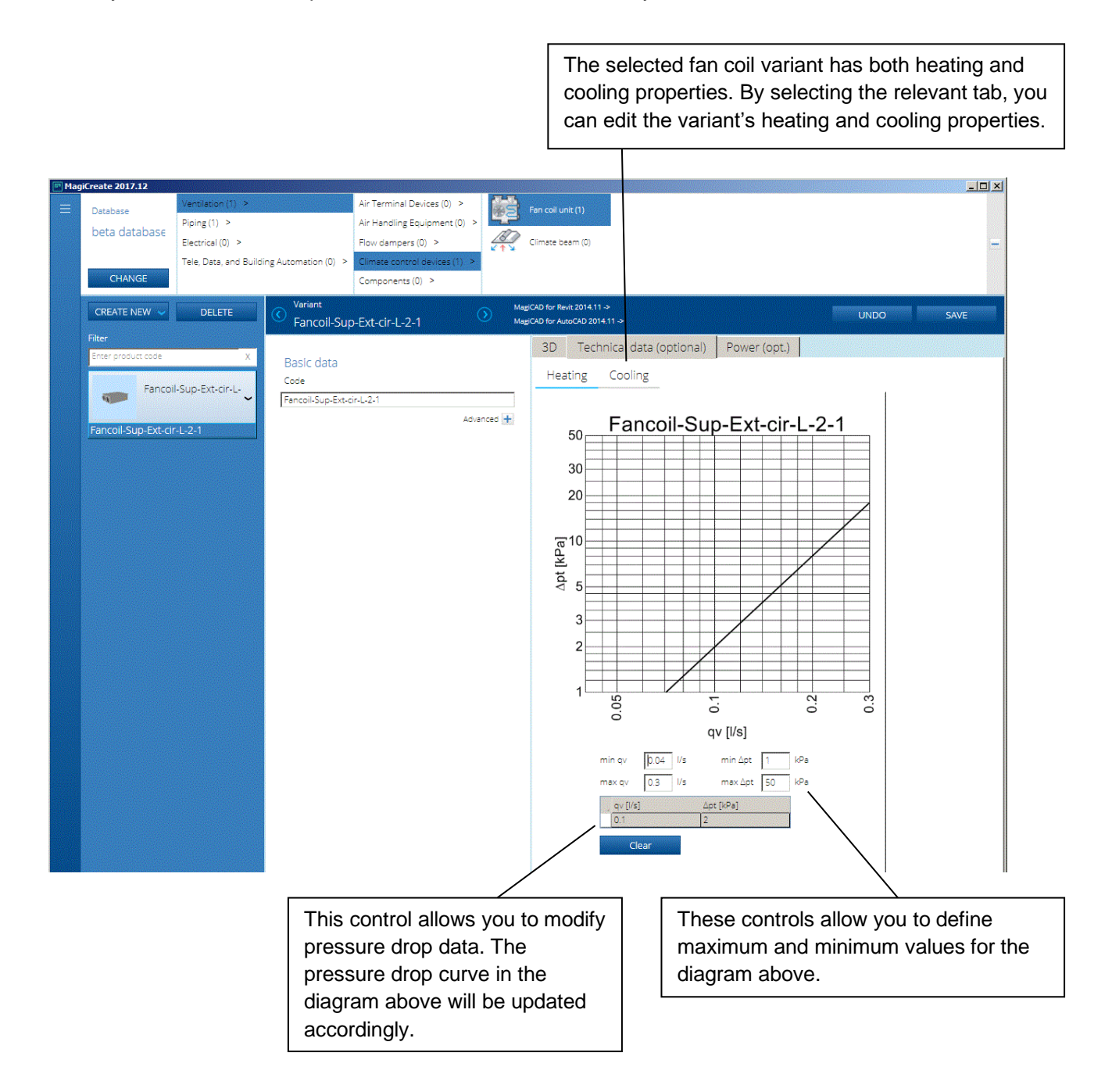

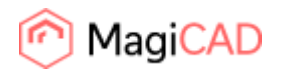

#### <span id="page-11-0"></span>**Creating products without using templates**

To create a new product without using an existing template as a basis, carry out the following three steps:

- 1. First deselect the *Use templates with new products* checkbox in the *Database defaults* dialog and click **OK**.
- 2. Then click the **CREATE NEW** button and select **PRODUCT** from the drop-down options.
- 3. And finally select a suitable 3D geometry from the list of 3D geometries found in the current database.

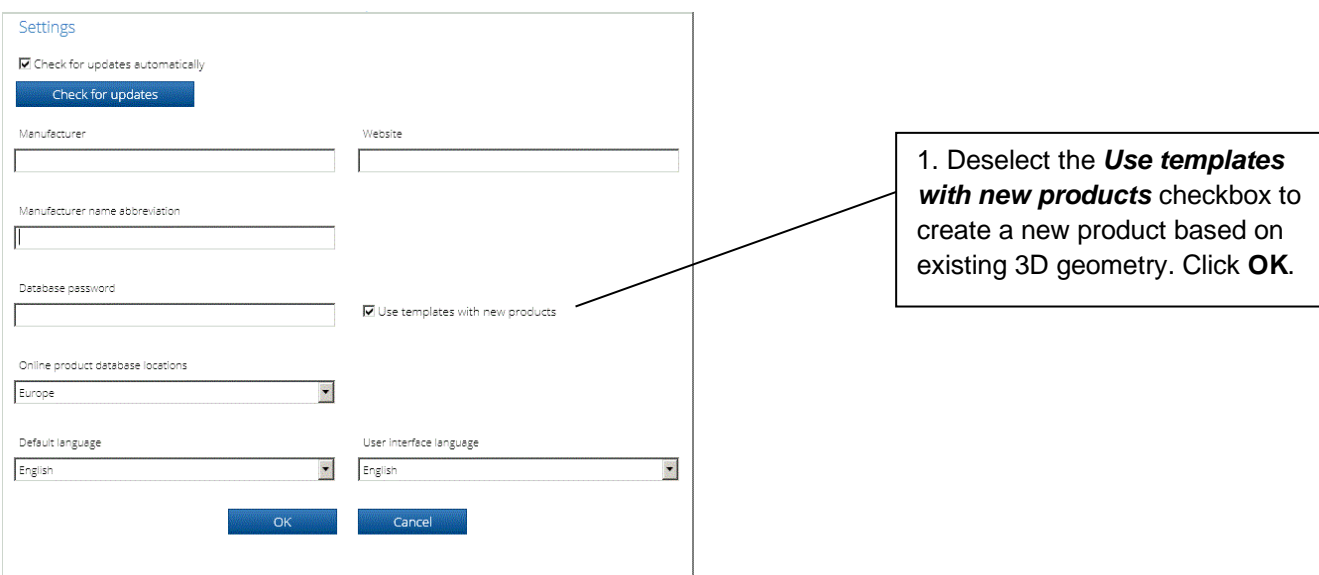

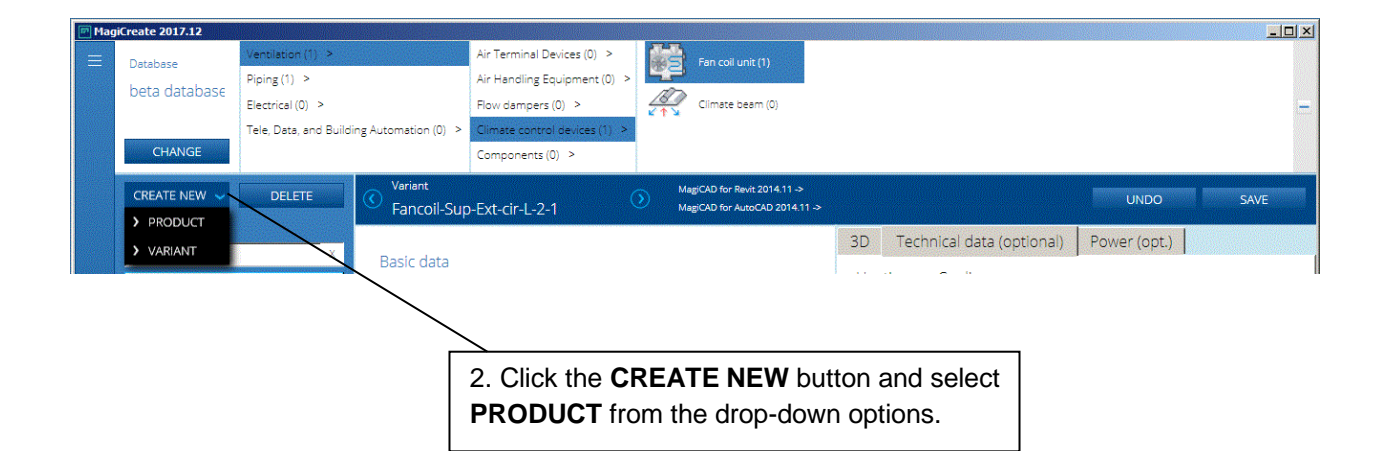

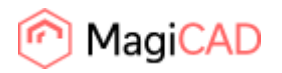

When **PRODUCT** is selected from the **CREATE NEW** drop-down options, the *Select 3D geometry* window opens.

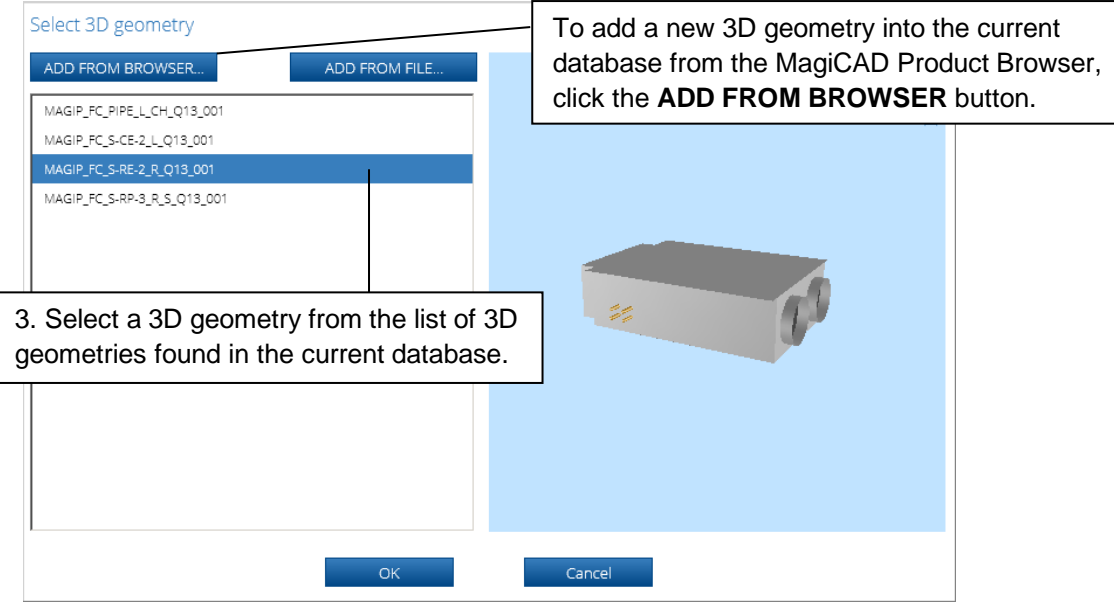

Select a suitable 3D geometry and click **OK**.

MagiCAD Create displays the new product with one automatically created variant. Since only the 3D geometry data exists, the user must enter all other relevant product and variant-specific data manually.

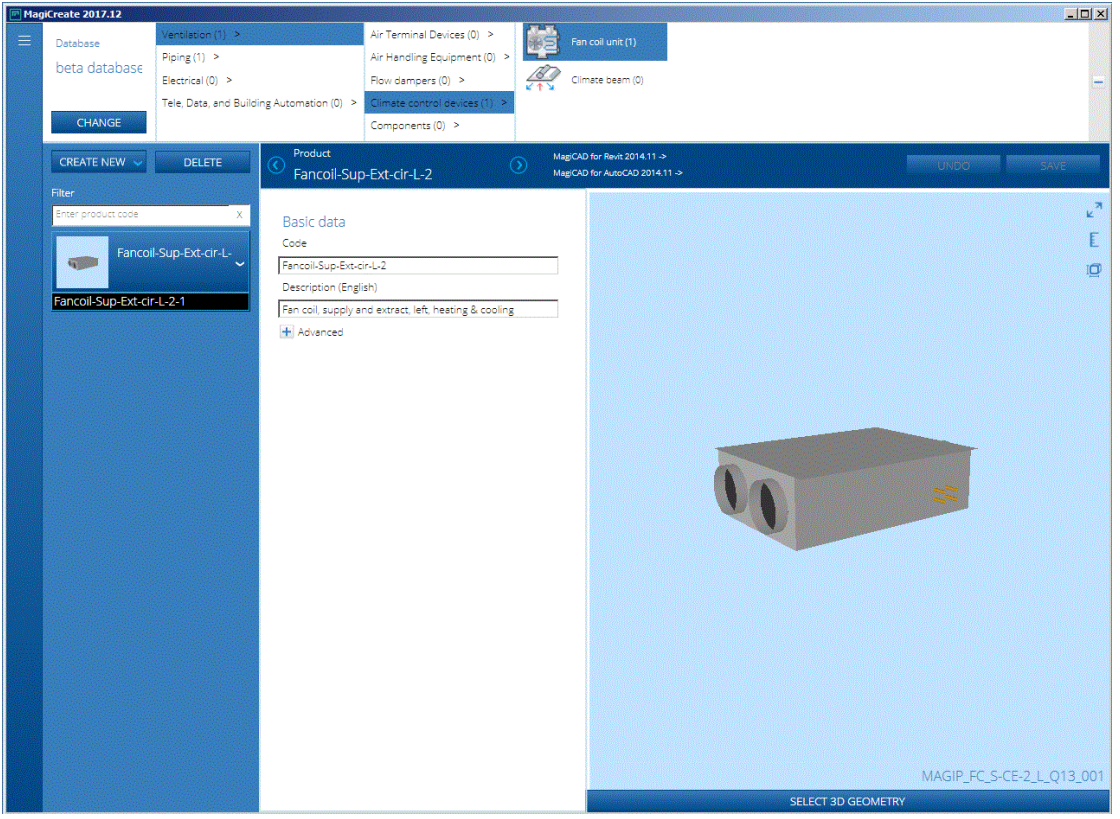

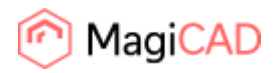

## <span id="page-13-0"></span>**Database groups**

Database grouping makes finding the products easier in the MagiCAD product selection window.

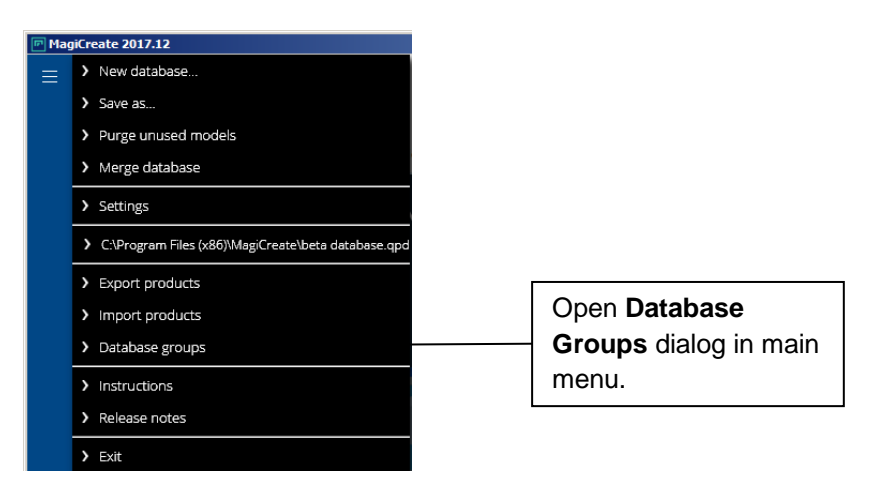

1. In the beginning, every product is listed under *Ungrouped Products*.

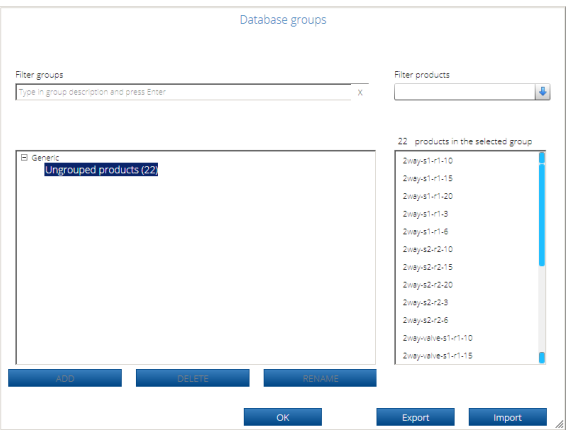

2. To add a new database group, click right mouse button on the root directory and select **Add database** group, or alternatively press the **ADD** button. Define the group name in the *Group header* dialog.

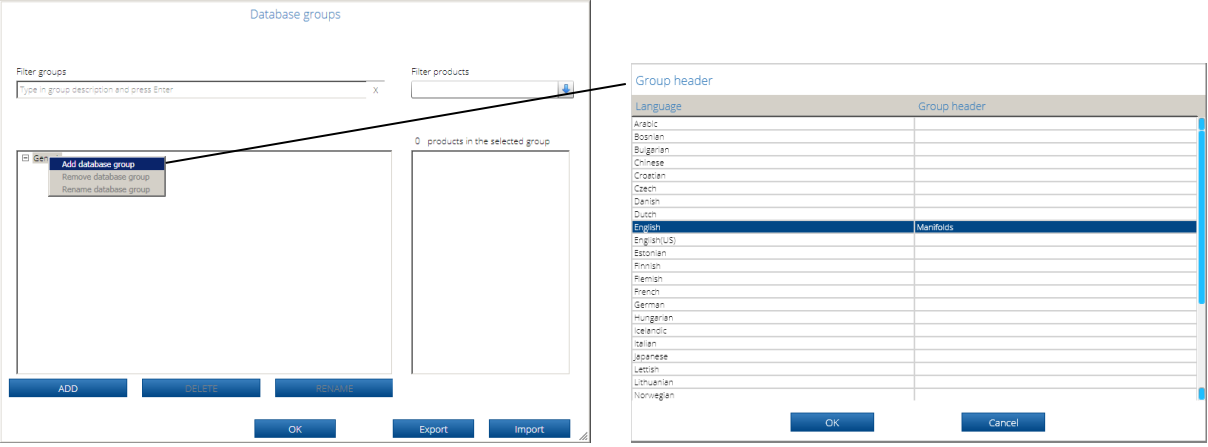

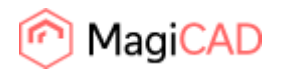

3. Add all the needed database groups and then drag & drop products to the created groups.

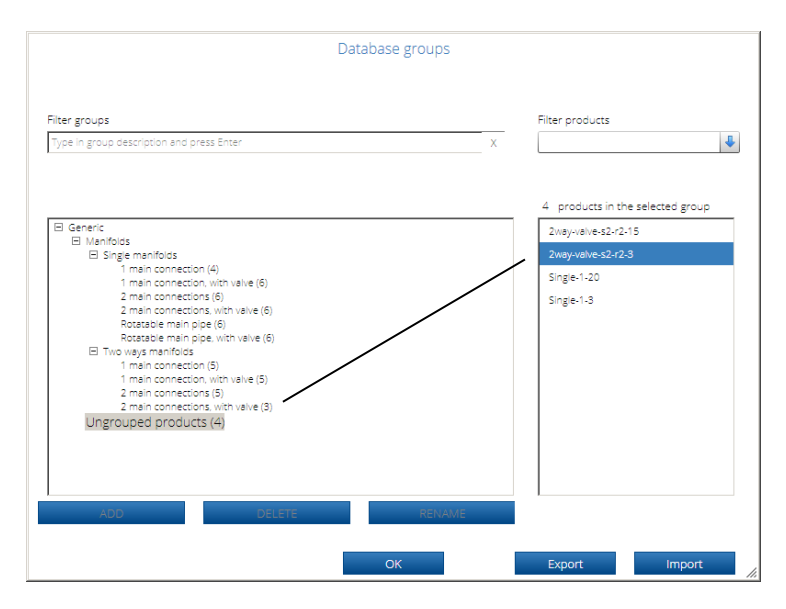

Note that products can be added only into the lowest level groups and groups can be created only within groups that do not contain products.

Database group will look exactly the same in MagiCAD, making it easier to select products.

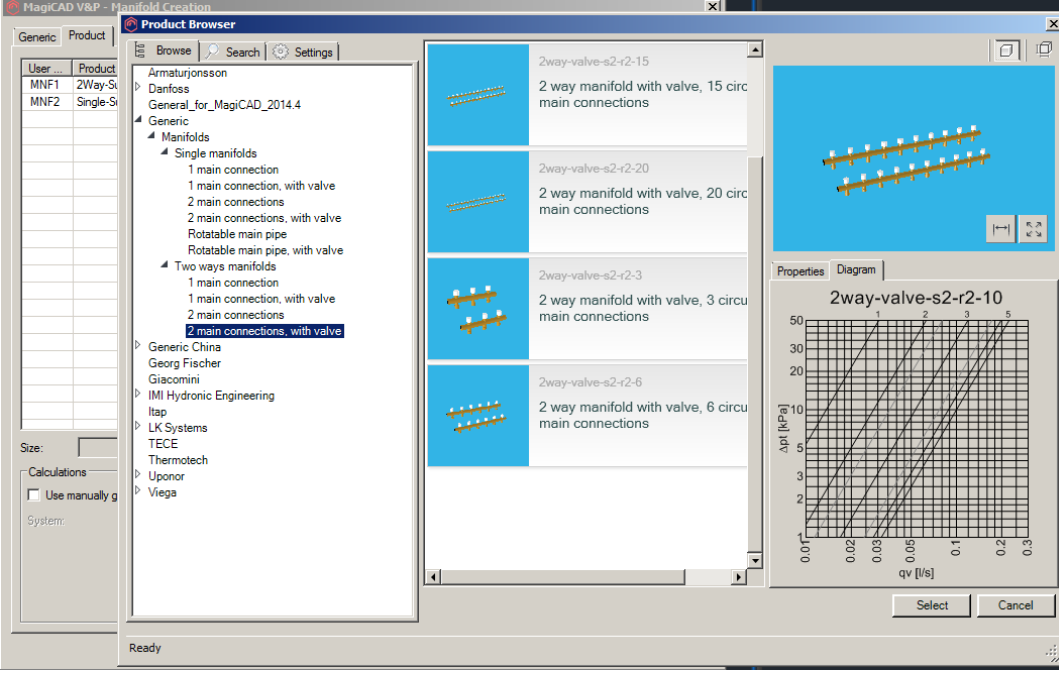

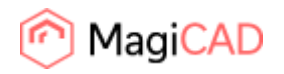

## <span id="page-15-0"></span>**Export products to spreadsheet**

When exporting selected product class or selected products, the technical data can be exported in spreadsheet format. The example below illustrates product class export.

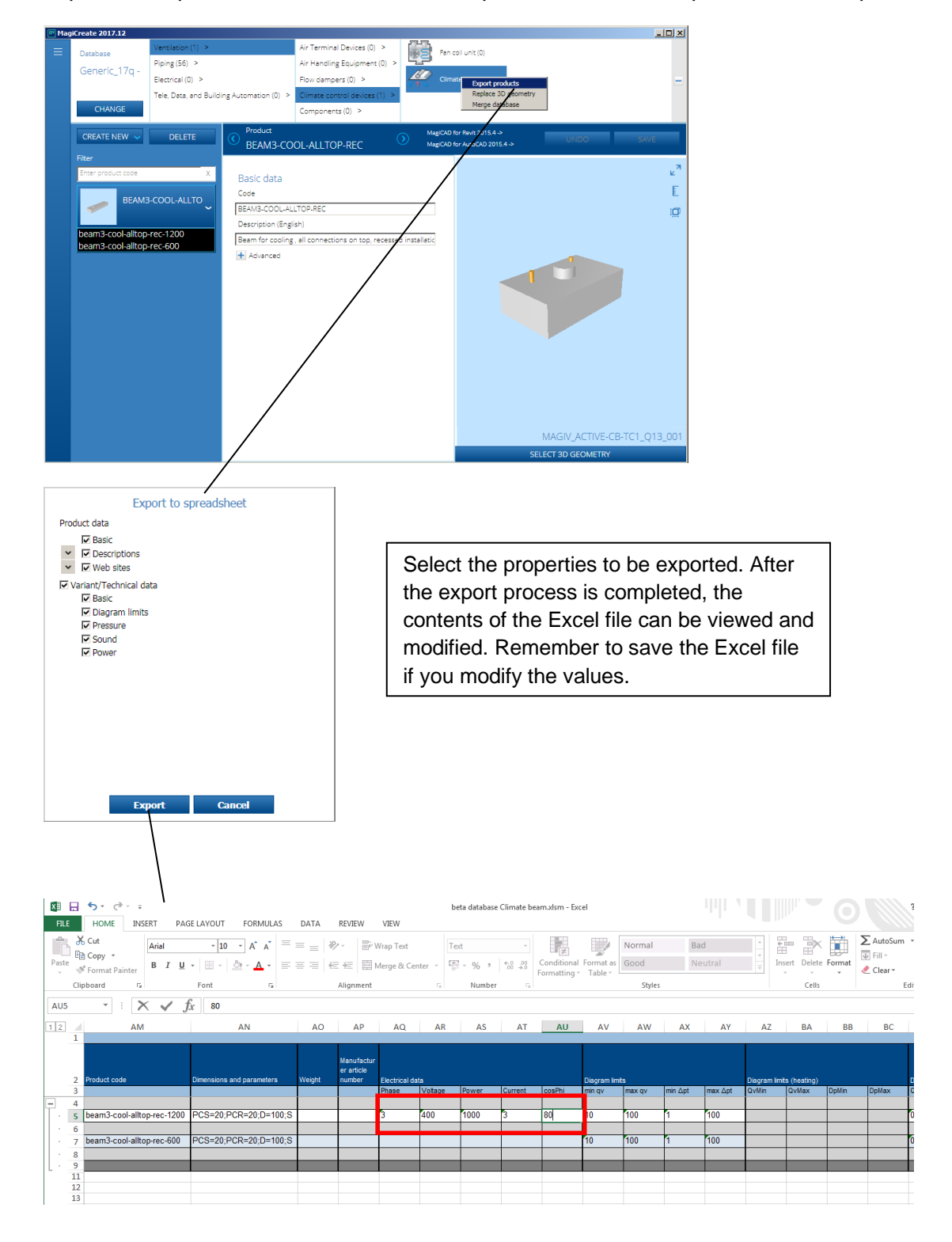

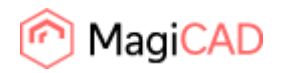

## <span id="page-16-0"></span>**Import products from spreadsheet**

After adding or modifying data in the spreadsheet, the spreadsheet can be imported back to the database.

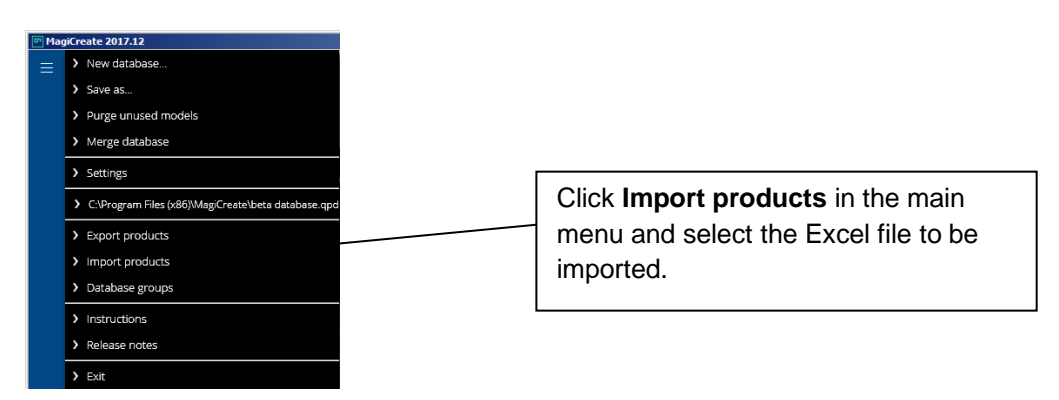

When the import process begins, the *Import report* dialog opens. In the dialog, the user can check and **Accept** or **Discard** changes. If accepted, the product(s) will be saved with the accepted changes.

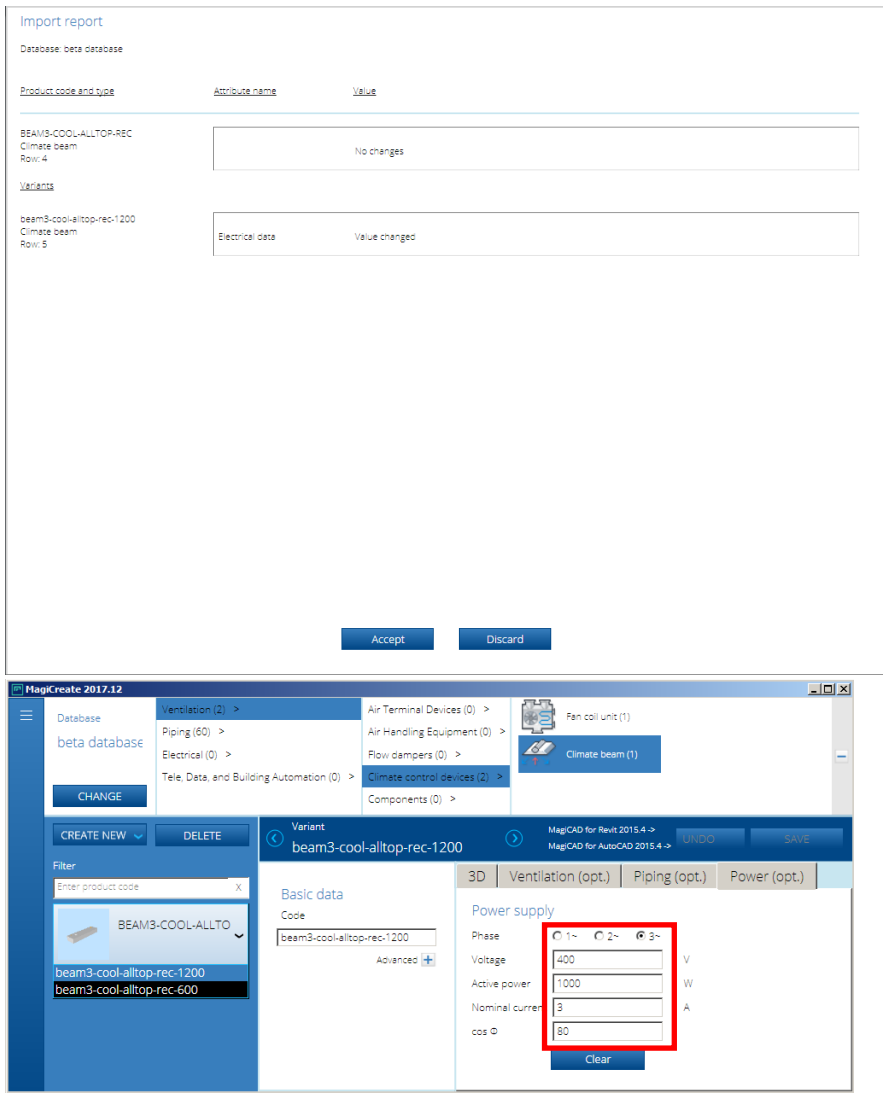

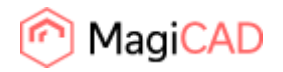

## <span id="page-17-0"></span>**Keyboard shortcuts**

You can access some of the most commonly used MagiCAD Create functions using the following shortcuts:

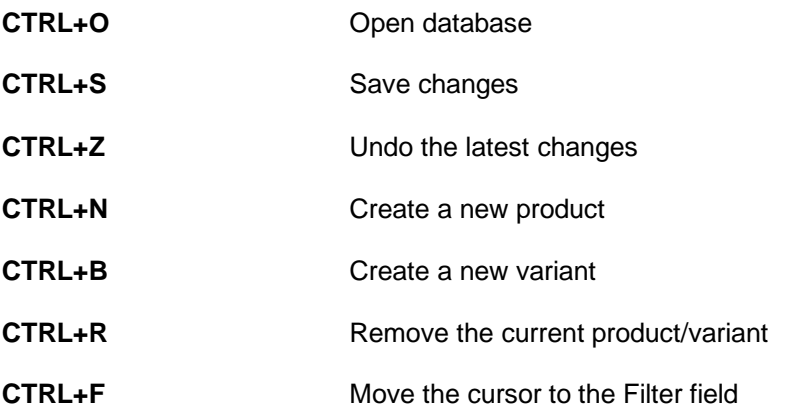